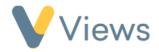

## How to use the Statistic Summary builder tool

The statistic summary builder lets you create statistic summary templates, with full control over the statistics, charts, and terminology used. Templates can then be used to create summaries, with the ability to apply filters to all statistics in the summary.

The following topics will be covered in this guide:

- 1 How to create a statistic summary template
- 2 How to add a section to a template
- 3 How to add a statistic to a template
- 4 How to add automatic numbering to a template
- 5 How to create a summary
- 6 How to add filters to a summary

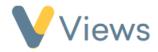

## 1 – How to create a statistic summary template

- Hover over Intelligence and select Statistic Summaries (New)
- Click on Actions and select the Manage Templates
- Click on the Plus icon +
- Enter a **Name** and **Description**
- Click Submit

You will be taken to the template configuration page. From here, you can add sections and statistics.

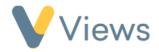

- 2 How to add a section to a template
  - Click on Actions and select Add Object
  - Under **Type** select **Section**
  - Enter a **Title** for the section. Further information, such as a subtitle and description, can also be added
  - Click Save

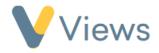

- 3 How to add a statistic to a template
  - Click on the Plus icon within the relevant section

| Section 1  |                                   | * 💋             |
|------------|-----------------------------------|-----------------|
| Details    |                                   | ~               |
| Statistics | Add                               | l statistic ——— |
|            | There are not any statistics to d | isplay          |

- Under Select a Statistic, choose the relevant statistic\*
- Enter a Name for the statistic

<sup>\*</sup> For instruction on creating new statistics, see the 'How to Create a Statistic' guide at https://www.substance.net/intelligence-section/

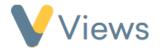

- In the Configuration section, select the chart display for the statistic
- Click Submit

The statistic will be added to the template. Repeat the process for all statistics you wish to add. Various action buttons are available to interact with the statistic:

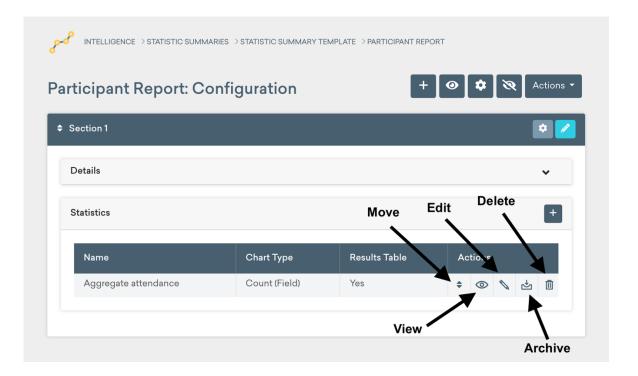

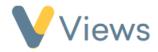

- 4 How to add automatic numbering to a template
  - Click on Actions and select Global Numbering Configuration
  - In the **Sections** tab, you can apply numbering to the sections of your template. Three config fields will be displayed:
    - Numbering Format select whether the format should be Numeric (1, 2, 3), Alpha (A, B, C) or Roman Numerals (I, II, III)
    - Upper / Lower select whether the casing should be Upper (A, B, C / I, II, III) or Lower (a, b, c / i, ii, iii)
    - Append Character select whether to append a Period (1. 2. 3.) or Closed Bracket (a) b) c)) to the numbering
  - In the Fields tab, you can apply numbering to the statistics on your form. Five config fields will be displayed:
    - Numbering Format select whether the format should be Numeric (1, 2, 3), Alpha (A, B, C) or Roman Numerals (I, II, III)
    - Add section numbering to fields select whether the section numbering should also be applied to the statistics. For example, if the statistics belong to section A, all statistics would display the letter A at the beginning (e.g. A.1., A.2., A.3.).

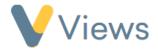

- Numbering convention select whether all statistics should be numbered Consecutively (Section A: 1, 2, 3, 4 / Section B: 5, 6, 7, 8) or By Section (Section A: 1, 2, 3, 4 / Section B: 1, 2, 3, 4)
- Upper / Lower select whether the casing should be Upper (A, B, C / I, II, III) or Lower (a, b, c / i, ii, iii)
- Append Character select whether to append a Period (1. 2. 3.) or Closed Bracket (a) b) c)) to the numbering

The selection that you choose under **Global Numbering Configuration** will be applied throughout the template. However, you can change the config for individual sections if you need to. Simply select the cog icon next to any section on the template.

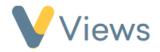

## 5 – How to create a summary

- Hover over Intelligence and select Statistic Summaries (New)
- Click on the Plus icon

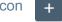

- Enter a Name and Description
- Choose the **Statistic Summary Template** to base the summary on [see section 1 above]
- Click Submit

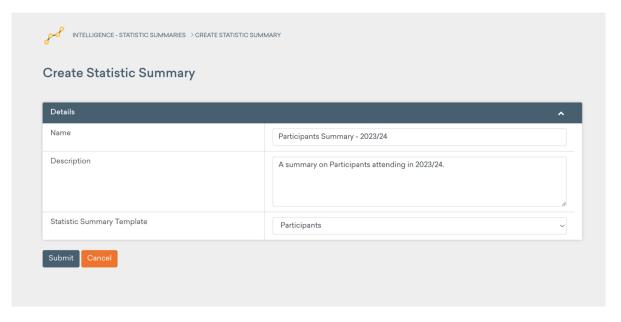

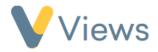

• Click Actions – Run Summary to generate the report

| INTELLIGENCE - STATISTIC SUMMARIES > RESULTS                                   |      |                            |
|--------------------------------------------------------------------------------|------|----------------------------|
| Participants Summary - 2023/24: Results                                        |      | C Actions -<br>Run Summary |
| Statistic Summary was last run at 15:35:18 on 26/03/2024                       |      |                            |
| 1. Attendances                                                                 |      | ^                          |
| 1.1. Number of participants                                                    |      | E                          |
| Count of distinct participants attending at least one session in report period | 175  |                            |
| 1.2. Number of sessions attended by participants                               |      | ≡▼                         |
| Count of sessions with at least one participant attendance in report period    | 603  |                            |
| 1.3. Aggregate attendance at sessions                                          |      | ≡▼                         |
| Count of all attendances at sessions in report period                          | 3288 |                            |

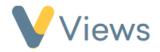

## 6 – How to add filters to a summary

- When viewing a summary [see section 5 above], click on **Filters** from the menu items on the left
- Click on the **Plus** icon, complete the form and click **Save**. Examples of filters that could be created are:
  - Participants Gender is Female
  - Attendance Attendance Date is greater than 01/01/2021
  - Sessions Activity is one of Football, Rugby, Tennis
  - Venues Venue Type is not Community Centre
- By default, the filter will be applied to all applicable statistics in the template. To change this, click on the **cog** icon, untick the statistics that you do not wish to include and click **Submit**.
- Repeat the process for any additional filters that you wish to add, then click **Results** on the left-hand side to run the summary with the filters applied